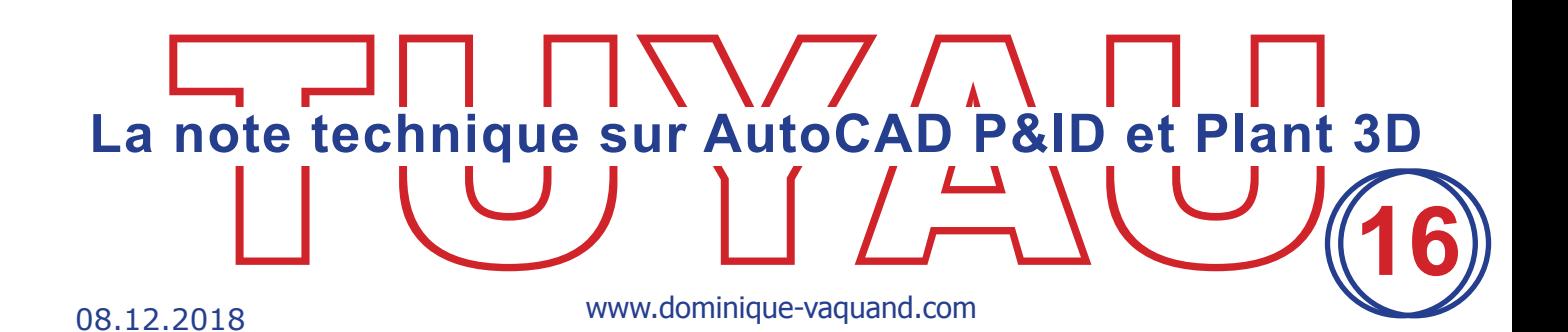

## **Orienter des supports paramétriques**

Les supports inclus dans AutoCAD Plant 3D sont par défaut paramétrique, c'est-à-dire que certaines parties des composants du support sont modifiables.

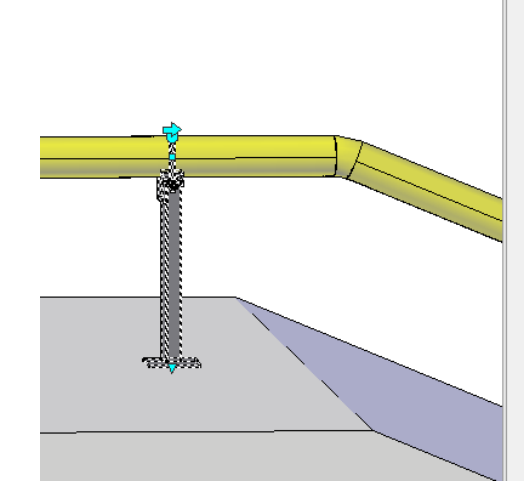

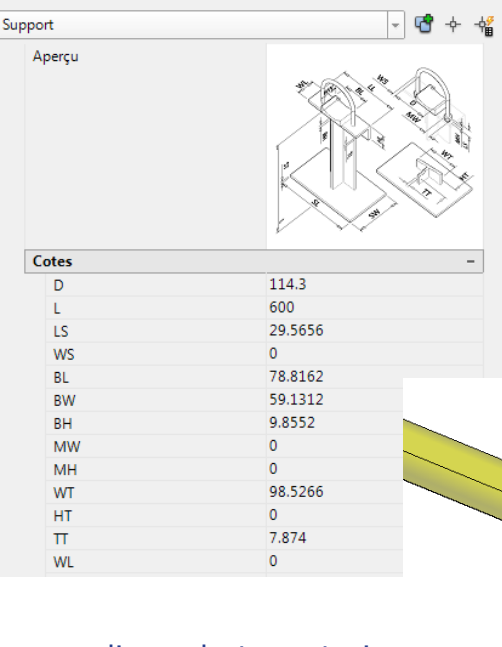

 $\vert \mathbf{R} \vert$ 

×.

Tant que ce type de support est placé sur une ligne de tuyauterie verticale ou horizontale, le support sera bien représenté, mais dès lors que le support sera placé sur une ligne en pente celui-ci ne sera pas perpendiculaire à la ligne.

> www.dominique-vaquand.com - contact@dominique-vaquand.com Votre partenaire AutoCAD depuis plus de 25 ans

**1**

Même si on aligne le SCU sur la pente de la ligne, le support ne se placera pas perpendiculaire à la ligne

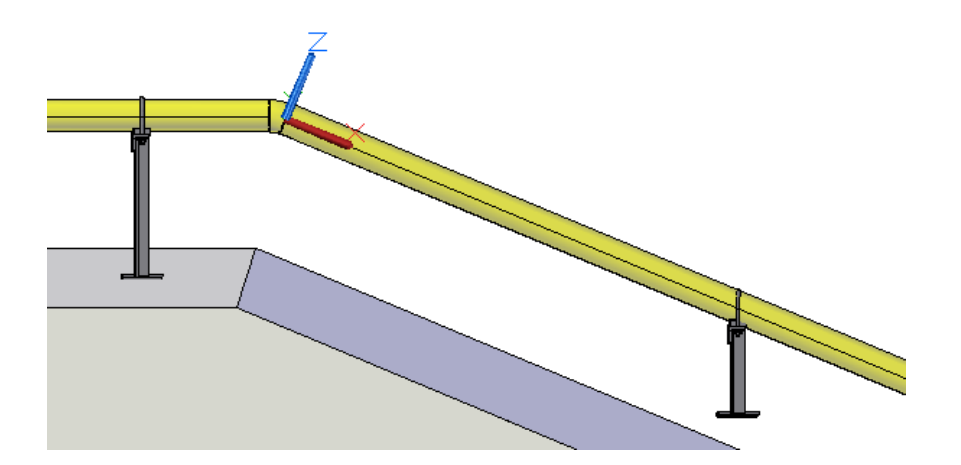

Dans certains cas, cela ne posera pas de problème, mais pour d'autres il est important que le support soit correctement positionné.

Le réflexe serait de faire une rotation 3D du support pour le placer perpendiculaire à la ligne.

Cette technique fonctionne mais elle fait perdre la connexion du support avec la ligne. Ce qui aura pour conséquence de générer un folio ne contenant que le support lors de la sortie de l'isométrique.

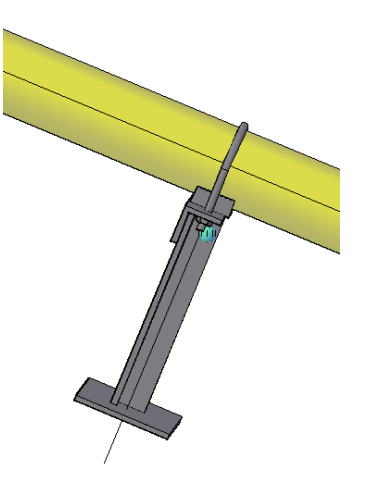

## **Technique**

Pour bien orienter le support tout en conservant sa connexion avec la ligne, il existe une technique assez simple.

1. Tracez un tronçon de ligne horizontale et placez le support sur cette ligne.

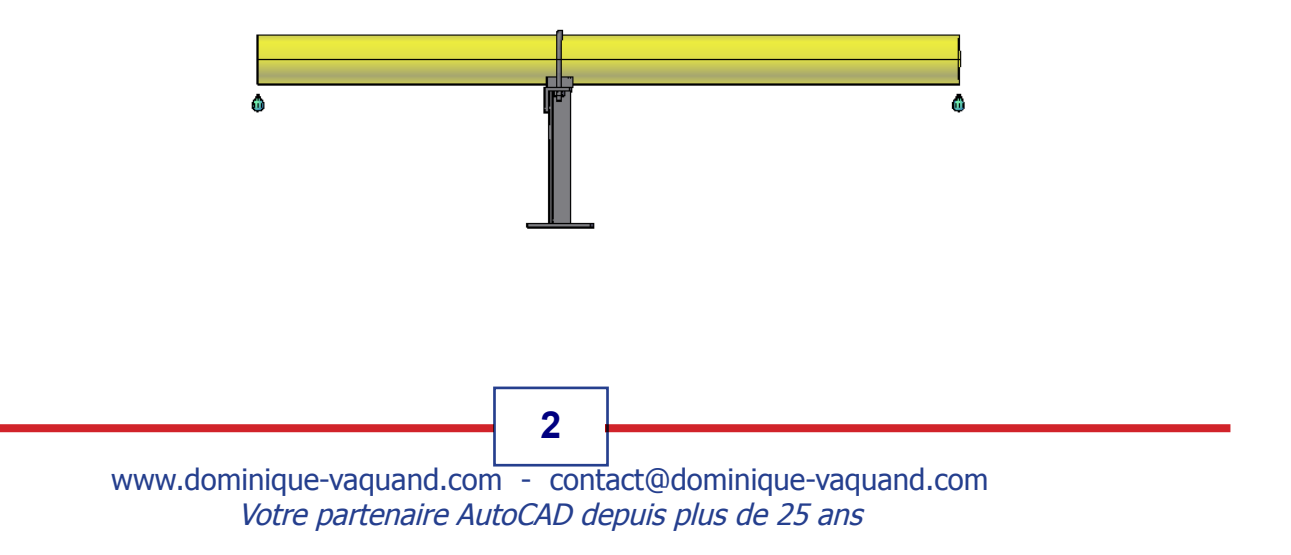

2. Effectuez une rotation 3D de la ligne en incluant son support pour obtenir la pente souhaitée. La commande ALIGNER fonctionne aussi.

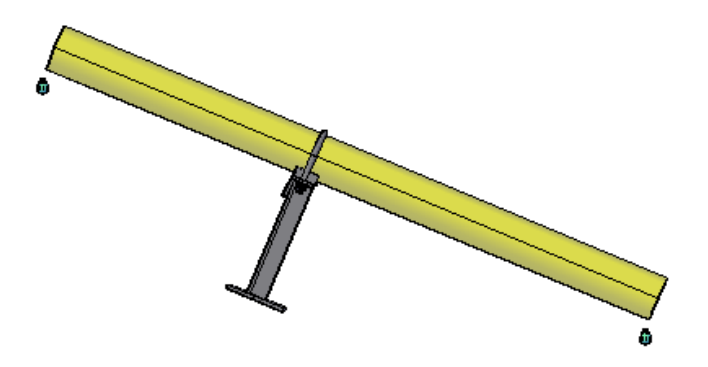

3. Déplacez et connectez le tronçon, avec le support, sur les éléments adjacents. Au besoin supprimez le tronçon existant.

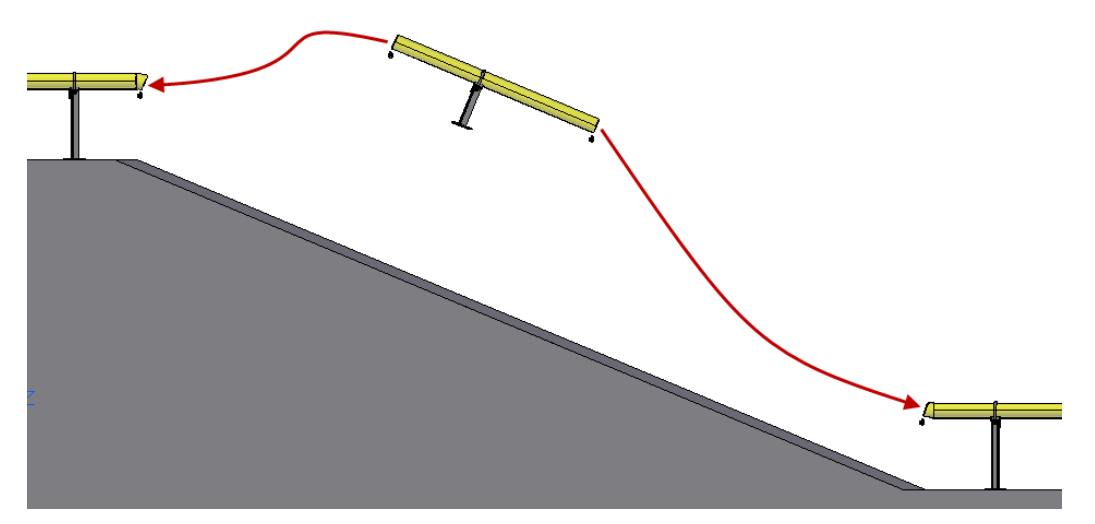

4. Repositionnez le support en prenant soin, lors de son déplacement, de ne pas le sortir de l'axe de la ligne au risque de le remettre vertical.

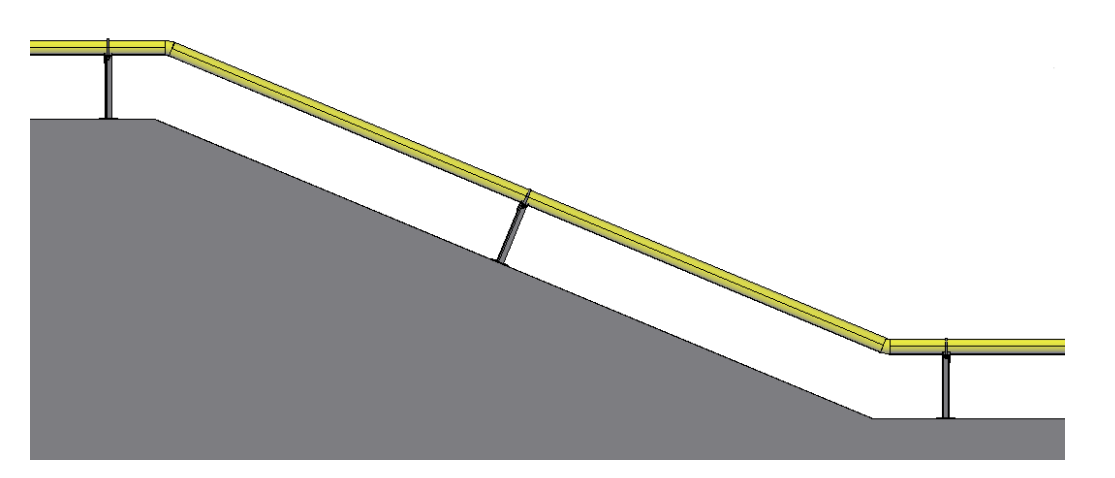

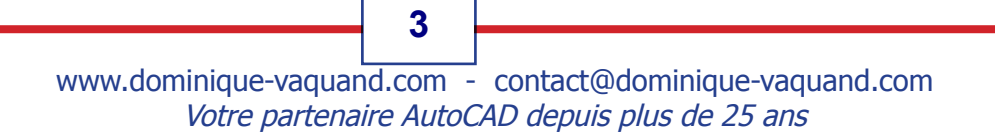